## 1º Paso: Ingrese con su usuario y contraseña.

#### Lazos Español - Internacional (es) >

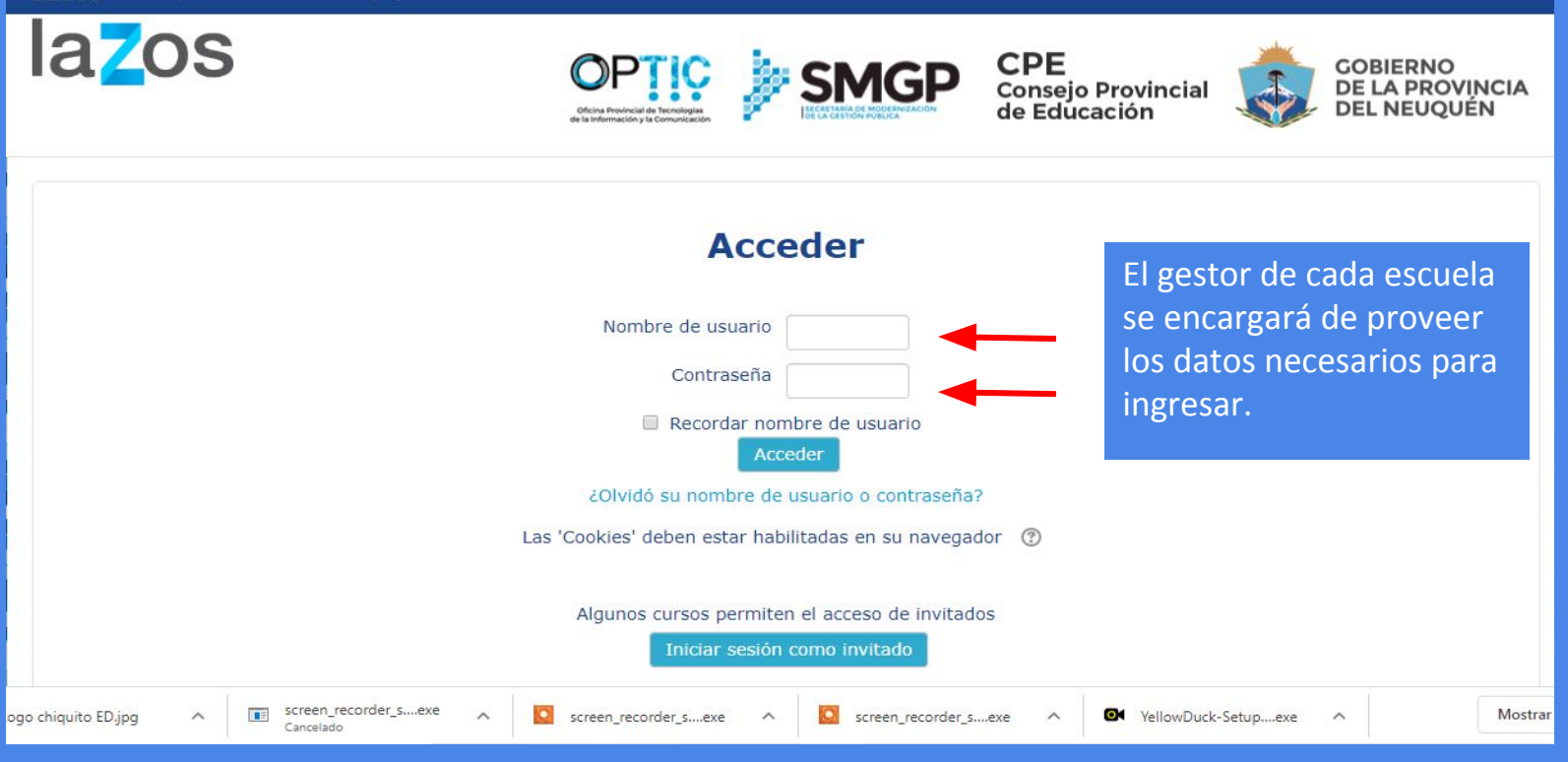

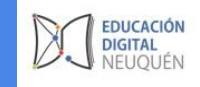

# 2º Paso: Despliegue la flecha para configurar su perfil de usuario.

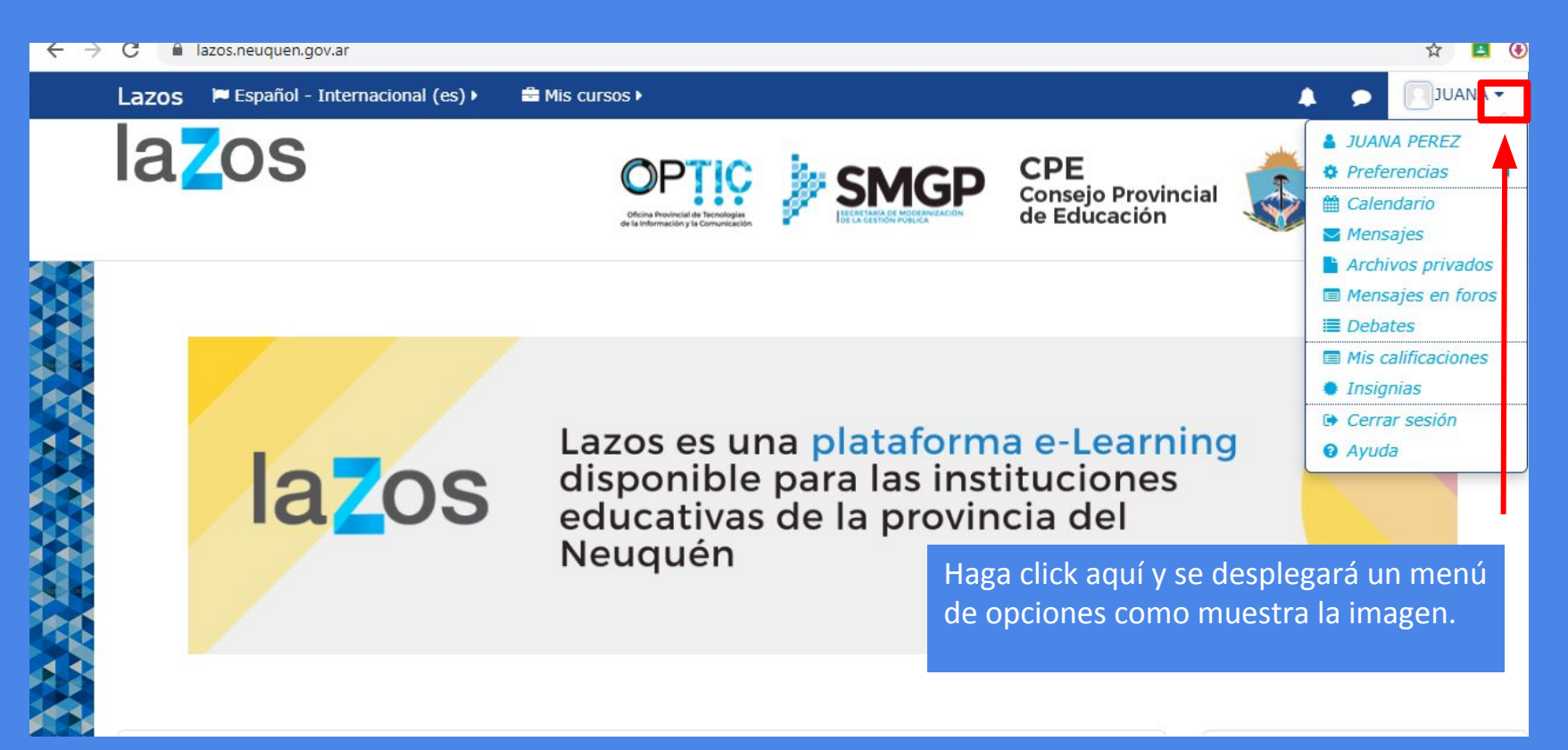

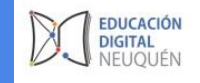

## 3º Paso:seleccione la opción editar perfil del menú de preferencias.

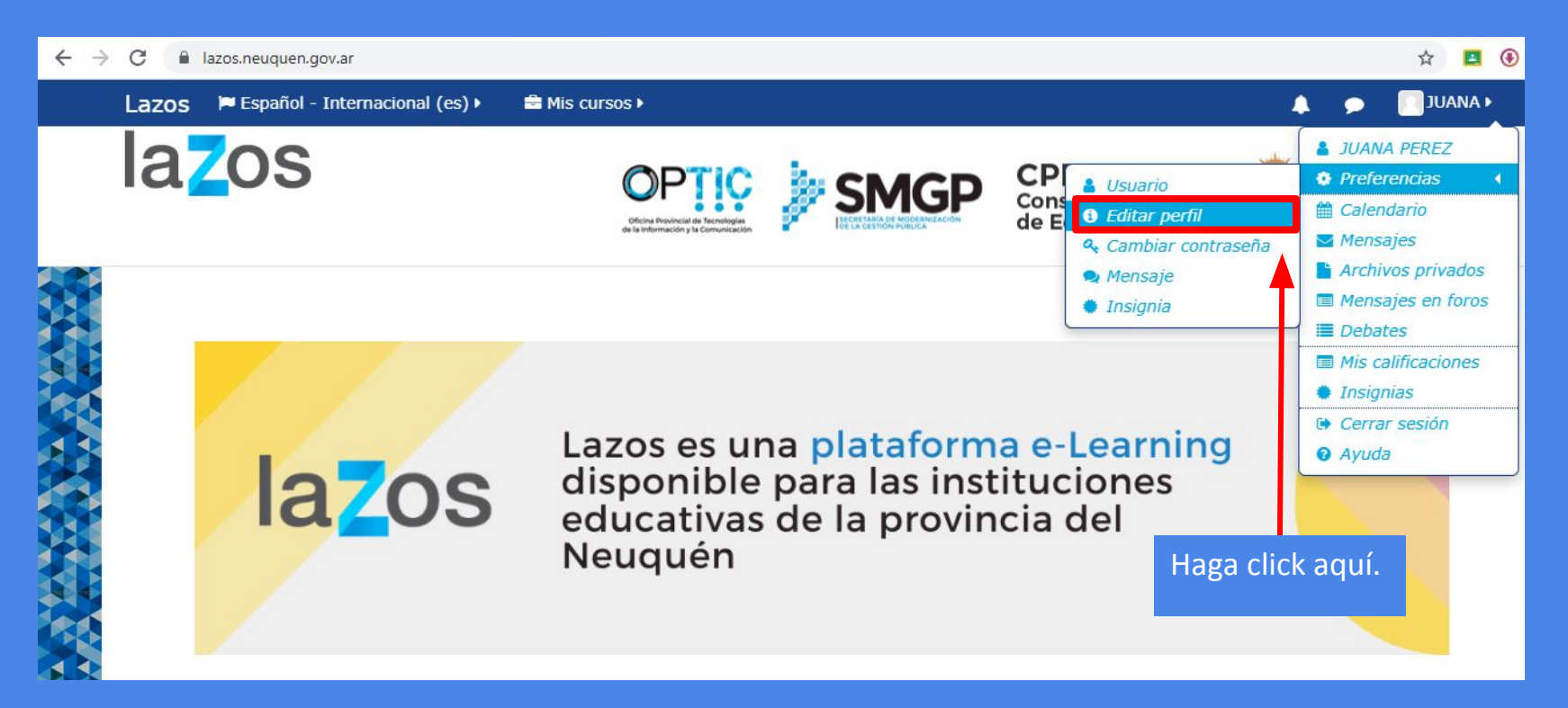

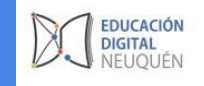

### 4º Paso: Corrobore que sus datos estén correctos en cada una de las celdas dentro de la sección General. Caso contrario, proceda a modificarlos.

En estas celdas hay campos obligatorios. El sistema cargó sus datos por defecto al momento de su matriculación. Verifique que estén correctos o proceda a modificarlos. E la dirección de correo recibirá los avisos y notificaciones de su aula.

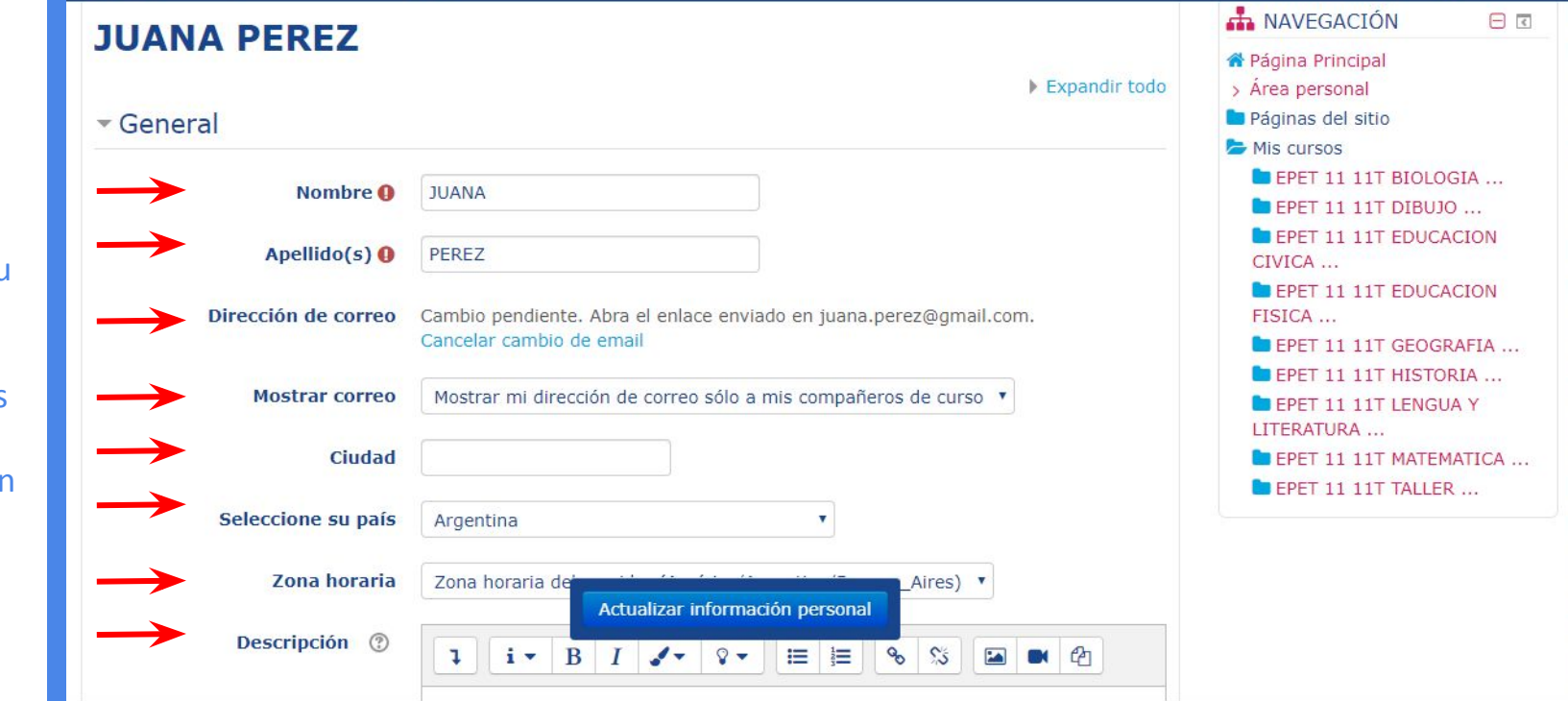

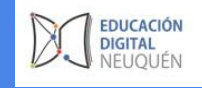

## 5ºPaso: Agregar una imagen de perfil en la sección Imagen del Usuario.

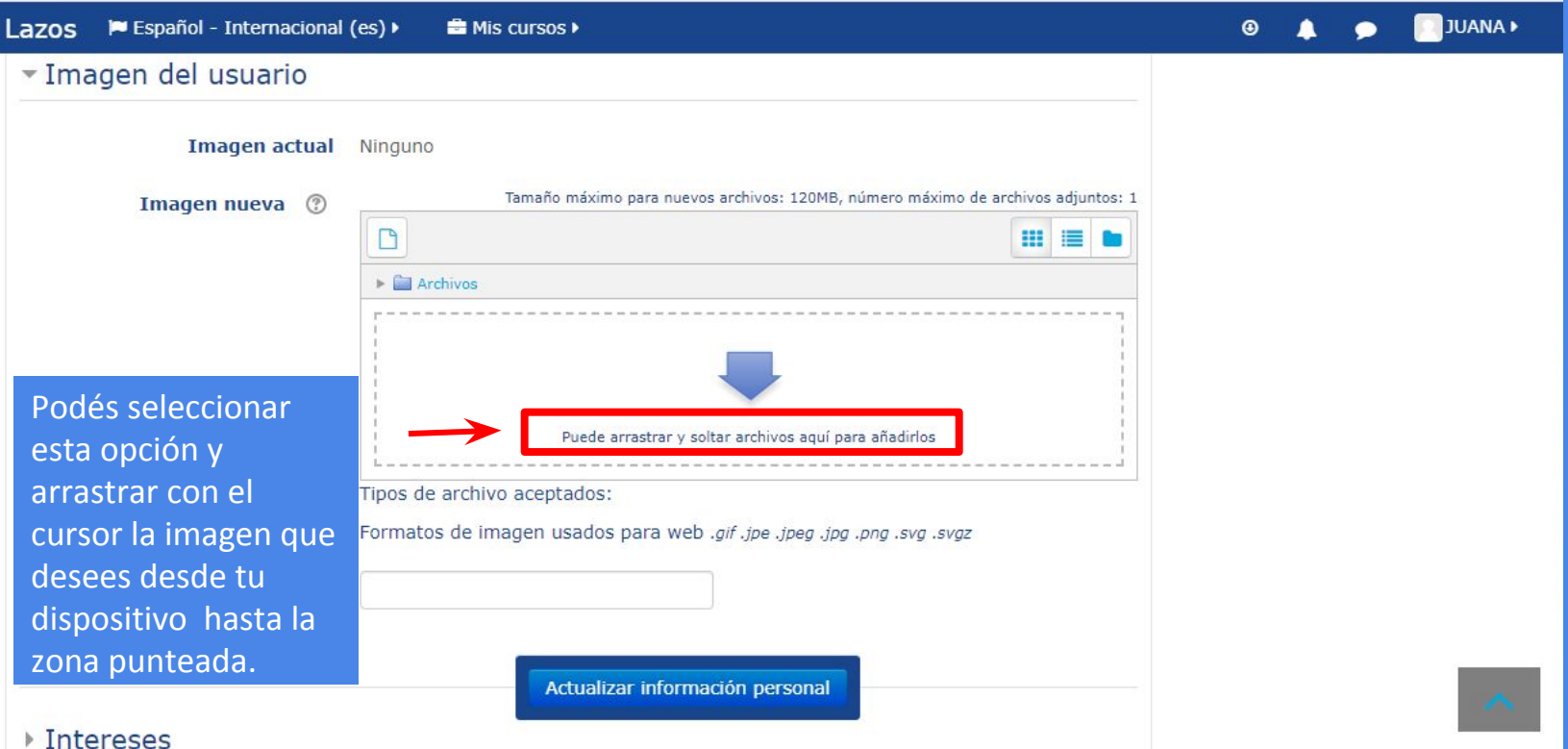

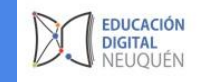

## 5ºPaso: Agregar una imagen de perfil en la sección Imagen del Usuario

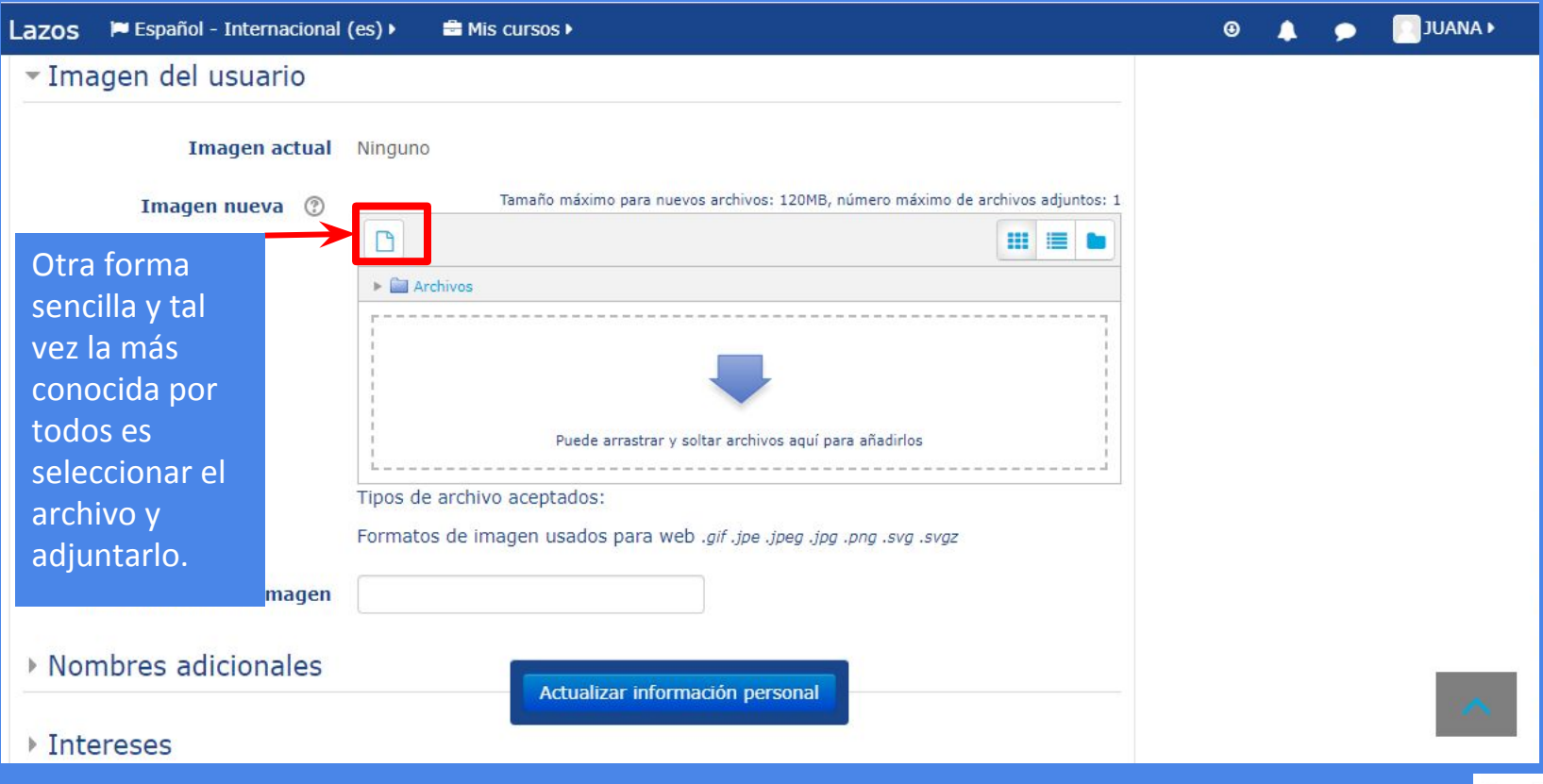

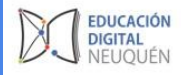

#### 6º Paso: Guarde los cambios de la información de perfil que haya realizado.

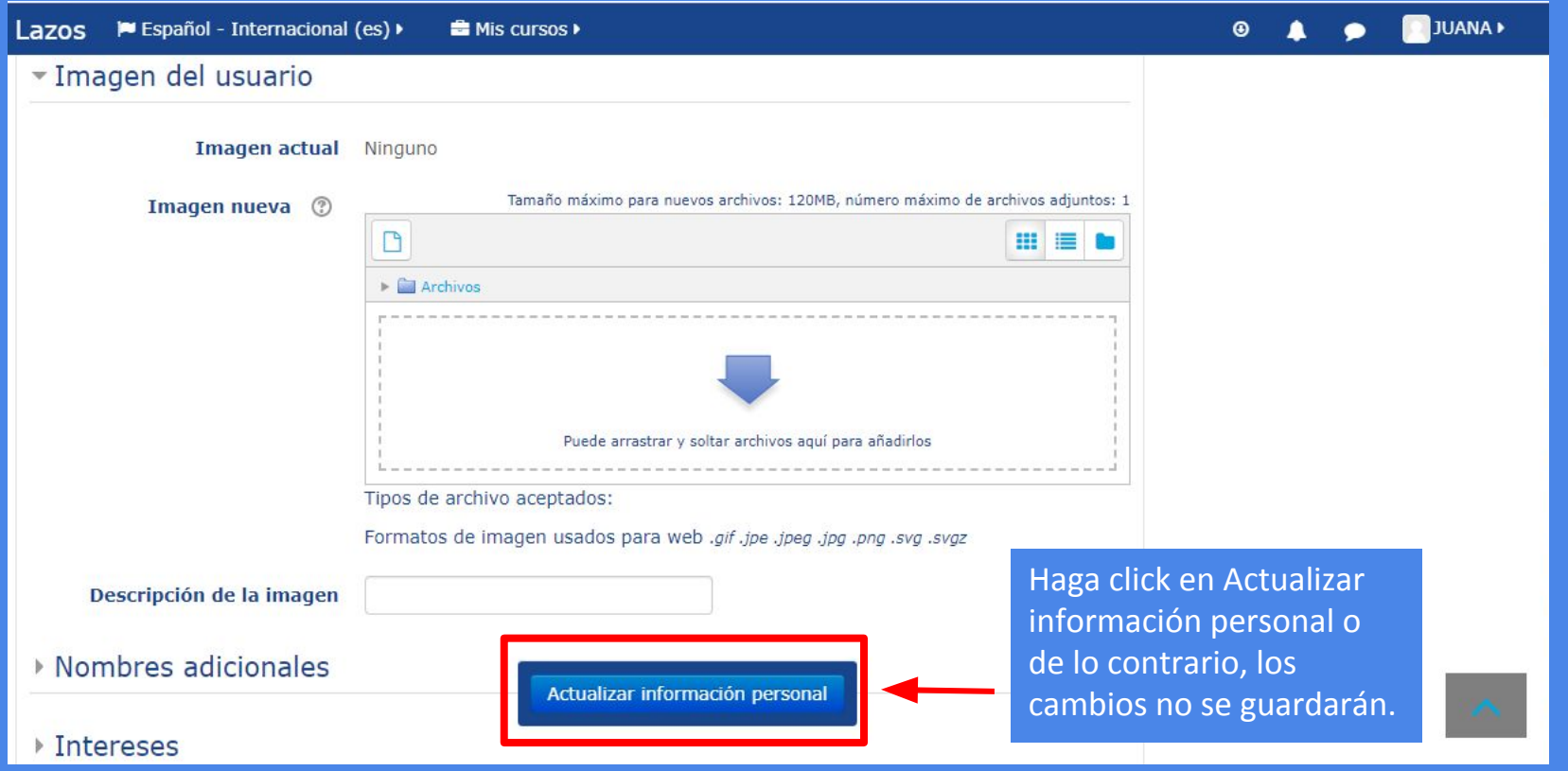

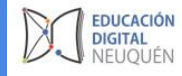